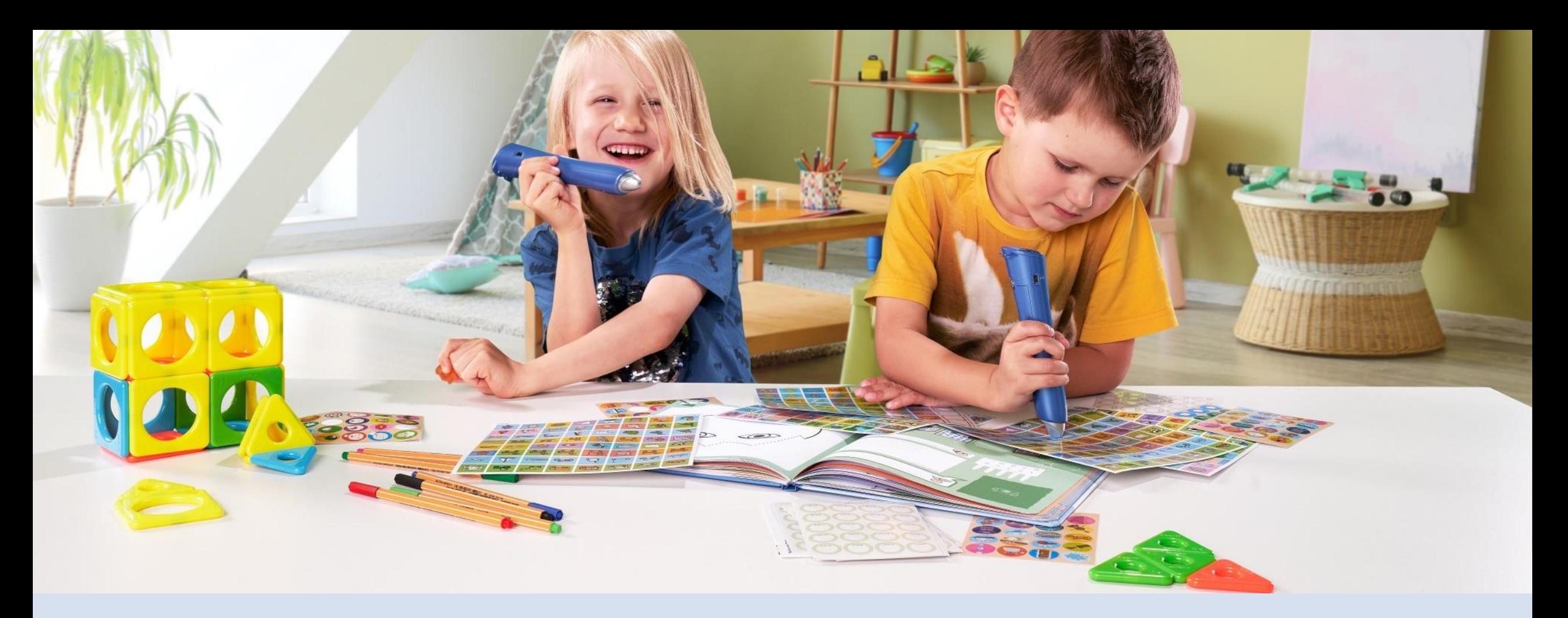

### Hilfe, mein Anybook Reader geht nicht mehr: Der KurzcheckAnybook **IILLENNIUM**

PLAY · LEARN · CONNECT

## Der Anybook Audiostift – Support

Sie haben Probleme mit Ihren Anybook-Reader Audiostiften?

Hier beschreiben wir in Kürze, wie Sie ganz einfach feststellen können, ob Sie das Problem schnell selbst beheben können, oder ob Sie sich an unser Serviceteam wenden sollten.

Das Anybook Serviceteam erreichen Sie wie folgt:

Telefonisch von 8-17 Uhr aus dem Festnetz über unsere kostenfreie Hotline: 0800 – 64 55 366

Kein Festnetz verfügbar? Dann über: 027 73 – 74 41 22 2

oder per Email an support@millennium2000.de

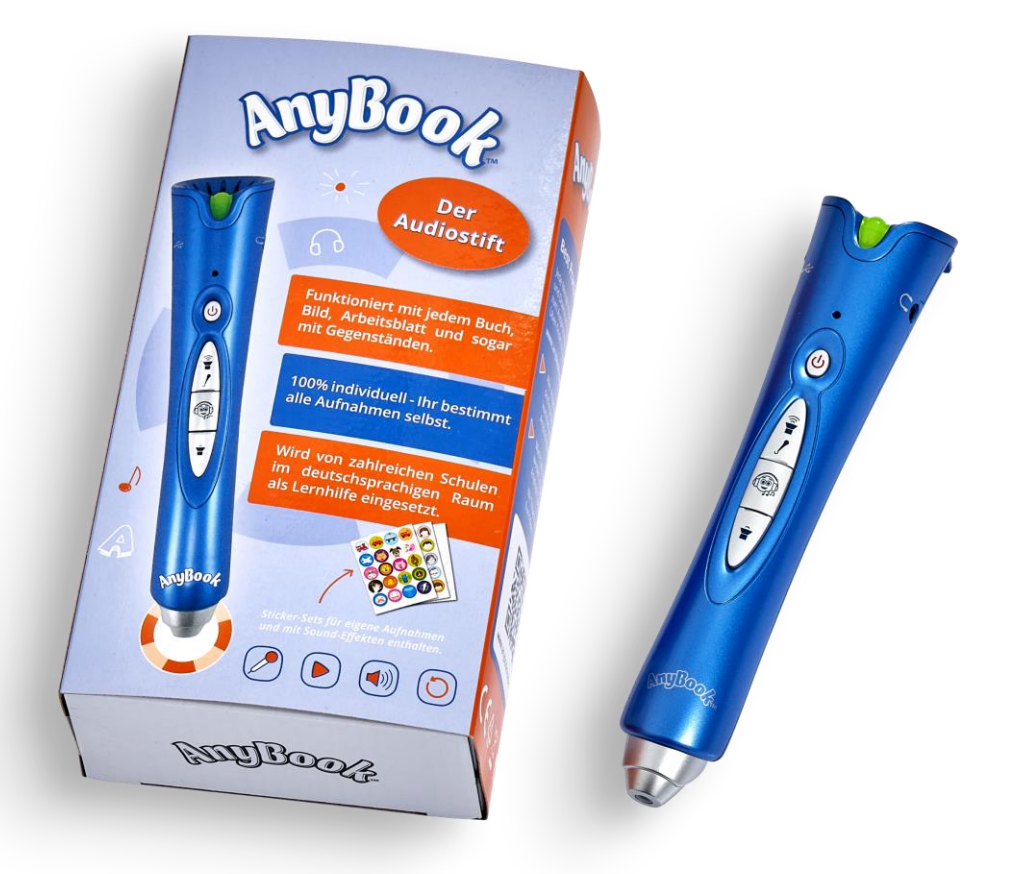

# Der Audiostift geht gar nicht!

Anybook lässt sich nicht einschalten? Vermutlich sind die Batterien erschöpft.

Folgendermaßen gehen Sie vor:

- 1. Entfernen Sie die Silikonschutzhülle, indem Sie sie nach unten abziehen.
- Öffnen Sie das Batteriefach.
- 3. Legen Sie 2 neue Alkali-Batterien vom Typ AAA ins Batteriefach ein.

Versuchen Sie nun, den Audiostift einzuschalten: Drücken Sie kurz die EIN/AUS Taste.

- Leuchtet nun die grüne LED?
- 2. Ertönt der Einschalt-Sound?

Dann ist der Stift grundsätzlich betriebsbereit, die Stromversorgung ist in Ordnung und der Lautsprecher funktioniert.

Dies klappt nicht? Wenn Sie sicher sind, dass die Batterien in Ordnung sind, wenden Sie sich bitte an unser Service-Team.

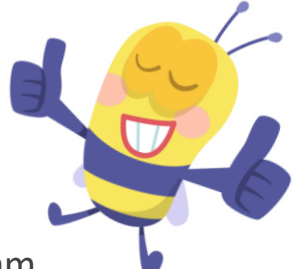

### Der Audiostift spielt keine Audios aus den Textprofi-Heften ab!

Der Audiostift spielt die Inhalte aus den Textprofi-Heften nicht ab? Vermutlich sind die Audio-Dateien nicht korrekt übertragen.

Wir testen zuerst, ob der optische Leser funktioniert und wir selbst eine Aufnahme durchführen können. Folgendermaßen gehen Sie vor:

- 1. Im Lieferumfang jedes Audiostiftes finden Sie die weißen Aufnahmesticker und die bunten Soundsticker. Beide benötigen wir nun.
- 2. Zuerst testen wir den optischen Leser und den Speicher vom Audiostift. Schalten Sie hierfür den Audiostift ein.
- 3. Halten Sie den Audiostift nun auf einen der bunten Soundsticker. Ertönt das Geräusch? Dann sind der optische Leser und der Speicher vom Audiostift in Ordnung!
- 4. Nun testen wir das Mikrofon. Nutzen Sie hierfür einen der weißen Aufnahmesticker.
- 5. Zunächst wechseln wir in den Aufnahmemodus. Halten Sie hierfür die EIN/AUS-Taste so lange gedrückt, bis das grüne Licht **rot** leuchtet. Anybook muss vorher eingeschaltet sein!
- 6. Scannen Sie den weißen Aufnahmesticker es ist egal, welchen davon Sie auswählen. Anybook bestätigt mit einem Signalton.
- 7. Halten Sie nun die Taste LAUTER/MIKROFON gedrückt. Nach dem Countdown sprechen Sie. Erst wenn Sie fertig sind, lassen Sie die Mikrofontaste wieder los.
- 8. Scannen Sie nun nochmals den gleichen weißen Aufnahmesticker. Hören Sie ihre Stimme? Dann ist das Mikrofon in Ordnung.

Sie haben nun alle Bestandteile vom Stift überprüft und wissen, das ihr Audiostift keinen technischen Fehler hat.

Etwas klappt nicht? Wenn Sie sicher sind, dass die Batterien in Ordnung sind, wenden Sie sich bitte an unser Service-Team. (Bitte beachten Sie: Bei nahezu leeren Batterien sind keine Aufnahmen mit dem Audiostift möglich.)

#### Wie übertrage ich die Textprofi-Audios nun richtig auf den Audiostift? Extrahieren ools für komprimierte Ordner<br>is

Laden Sie die Textprofi-Audios zunächst herunter:

- 1. Einen Download, der die Audios aller Hefte enthält, finden Sie hier: (Link Fr. Madan einsetzen) ACHTUNG, nutzen Sie einen Mac? Dann **benutzen Sie bitte nicht den Safari-Browser**, sondern z.B. Google Chrome. Manche Versionen vom Safari-Browser "zerlegen" die Ordnerstruktur der Download-Ordner, so dass Anybook die Audiodateien nicht mehr lesen kann.
- 2. Entpacken Sie nun das Archiv. Sie sehen nun 2 Ordner, RECORD54 und RECORD59.
	- 1. Diese enthalten die Unterordner 6 bzw. 9.
	- 2. Jeder Unterordner enthält die notwendigen Audios.

Kopieren Sie die Audios auf den Stift:

- 1. Schließen Sie nun den Anybook nun mit dem mitgelieferten USB Kabel an ihren Computer an. Er erscheint als USB-Wechseldatenträger unter der Typenbezeichnung DRP5100 in ihrem Datei-Explorer oder Finder.
- 2. Kopieren Sie nun die beiden Ordner RECORD54 und RECORD59 inklusiver aller Unterordner und Audios auf diesen Wechseldatenträger, direkt in das Hauptverzeichnis.
- 3. Die Struktur der Verzeichnisse muss dabei exakt gleich bleiben, sonst findet Anybook die Audios nicht.
- 4. Nach dem Kopiervorgang können Sie den Audiostift vom Computer trennen. Die Textprofi-Audios werden nun vom Stift abgespielt.

Testen Sie nun, dass Ihre Audios aus den Textprofi-Heften abgespielt werden, indem Sie die Audiocodes in den Heften scannen.

Geht es immer noch nicht? Auf der folgenden Seite sehen Sie, wie die Ordnerstruktur genau aussehen muss:

 $\Box$  Name

Textprofis\_komplett.zi

### So sieht es am Ende aus:

#### RECORD54 enthält

- Den Unterordner 6
	- Dieser enthält 18 Audios.
- RECORD59 enthält
- Den Unterordner 9
	- Dieser enthält 35 Audios.

Wenn die Verzeichnisstruktur auf dem DRP5100-Laufwerk so aussieht, ist alles betriebsbereit!

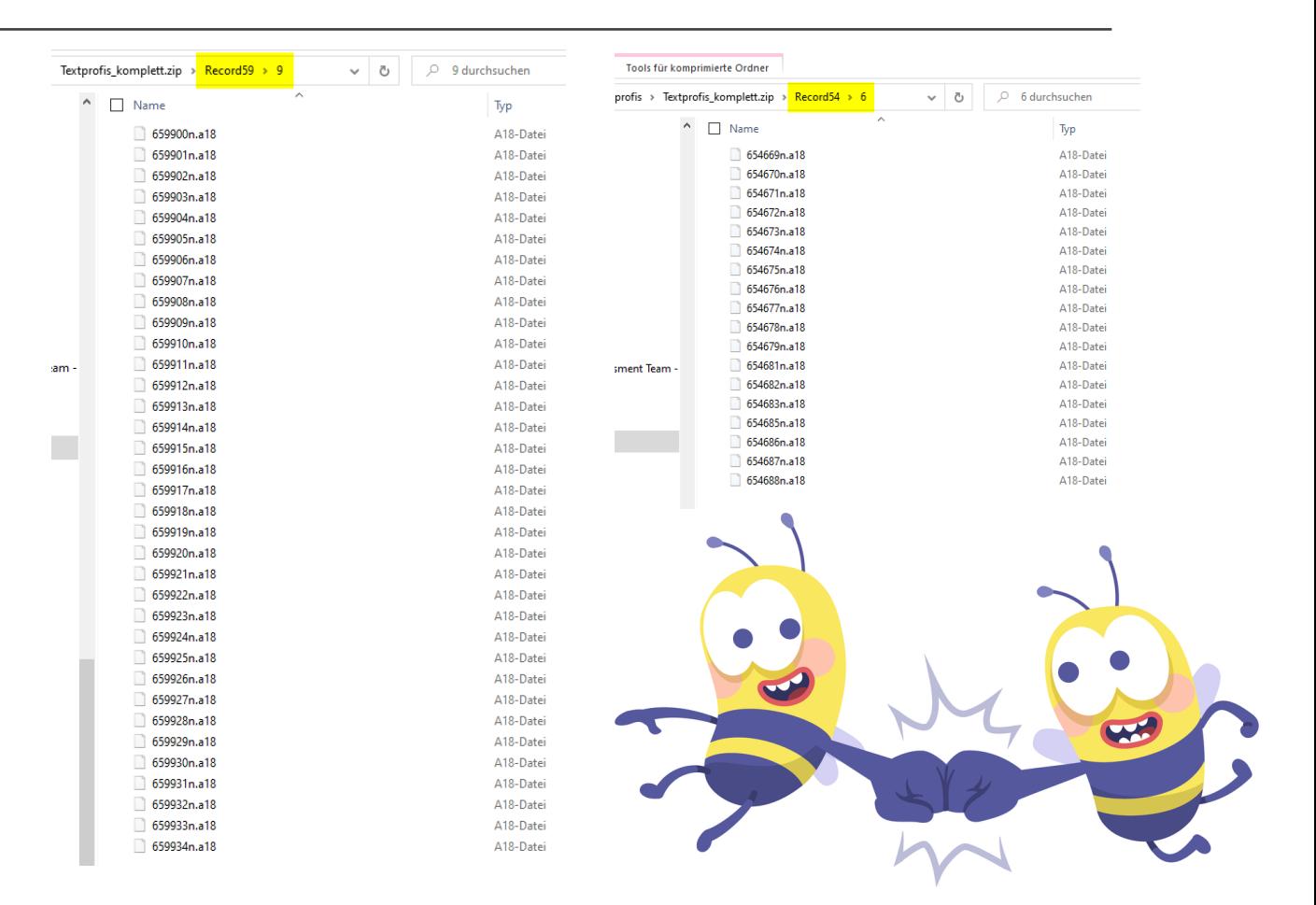

# Übrigens: Die Anybook BestPractice

Sie können die Anybook Audiostifte in allen Unterrichtsfächern zur Sprech- und Leseförderung einsetzen.

Schauen Sie einfach mal in unserer BestPractice auf Anybookreader.de vorbei. Hier finden Sie zahllose kostenlose Inspirationen und Einsatzmöglichkeiten direkt von Lehrkräften, die Anybook täglich einsetzen!

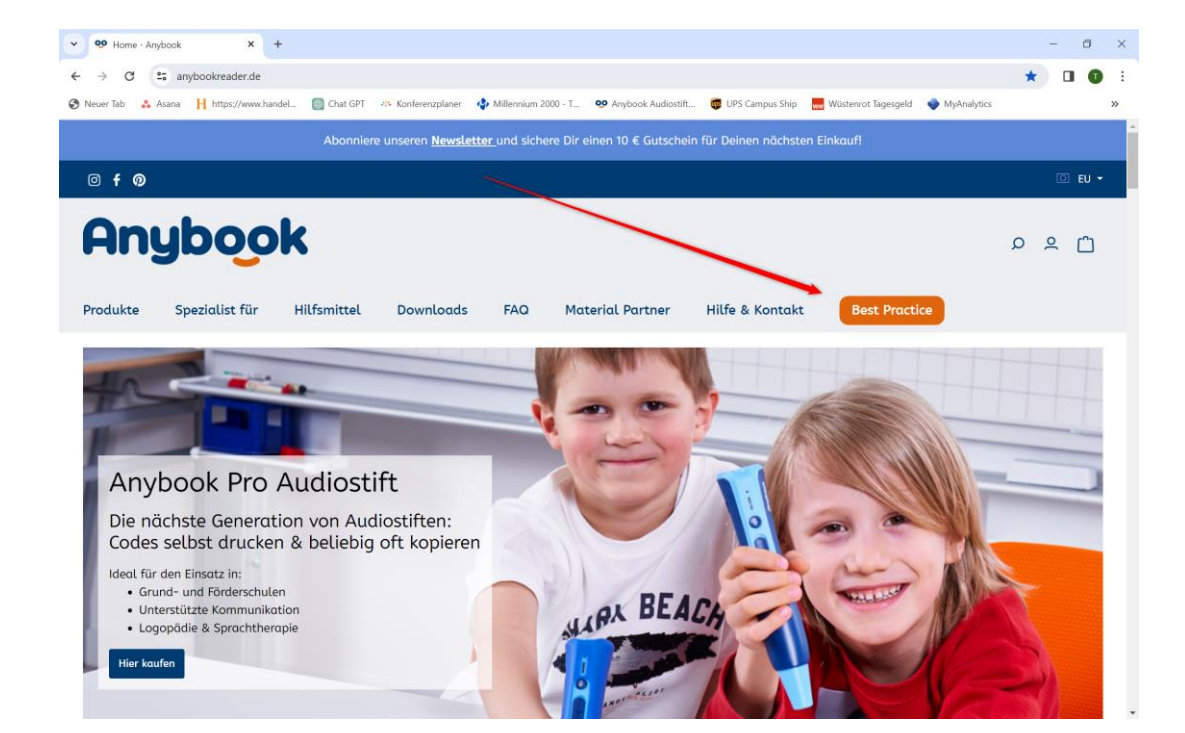

[www.anybookreader.de](http://www.anybookreader.de/)